**2003** 年度基礎ゼミ 知的システムデザイン研究室

**2** 回 システム環境設定ゼミ

 $2003 \qquad 4 \qquad 24 \qquad 13:15\text{-}14:45$ 

 $\overline{a}$ 

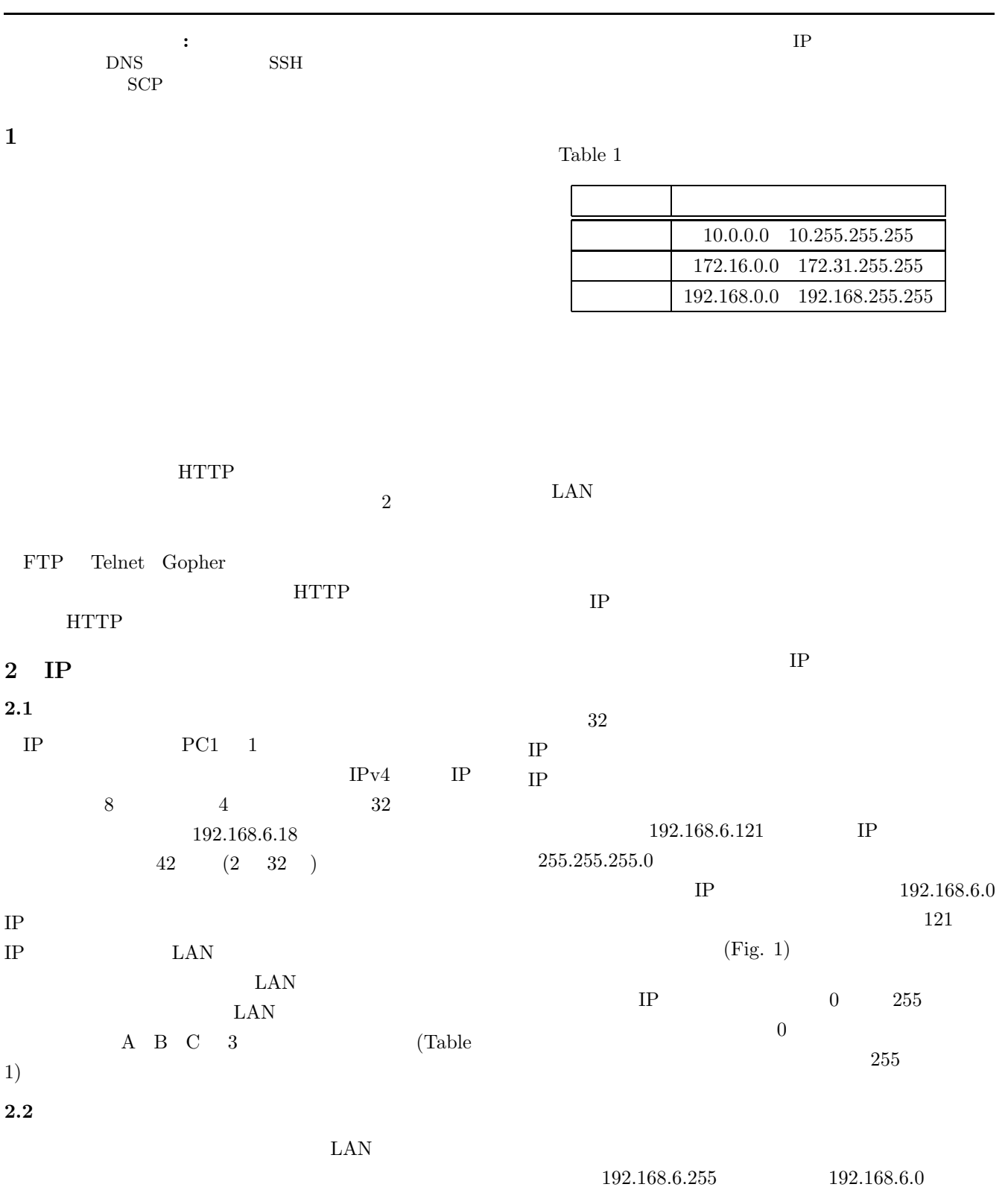

IPアドレス: 192.168.6.121 11000000 | 10101000 | 00000110 | 01111001 インターネット 㺢  $(126.22.99.144)$ ネットマスク: 255.255.255.0 NATルータ ポート番号X: 10.25.1.5  $(10.25.1.1)$ 11111111|111111111|1111111|00000000 t.<br>Uni ネットワーク部 ホスト部  $(10.25.1.5)$  $(10.25.1.6)$  $(10.25.1.7)$  $(10.25.1.8)$  $\downarrow$  $\left( \mathsf{B}\right)$ ネットワークアドレス: 192.168.6.0 --- Fig.  $2$ ネットワーク Fig.  $1$ **3 URL**  $\text{URL}$ **2.3** The state  $\overline{\phantom{a}}$ WWW URL URL the URL is the URL in the URL in the URL is the URL in the URL in the URL in the URL in the URL in the URL 126.22.99.144 http://www.doshisha.ac.jp/index.html  $10.25.1.0$  2 http://mikilab.doshisha.ac.jp/index.html (Fig. 2) LAN A 10.25.1.5  $\rm A$ http://www.http.com/ ftp wais mailto telnet  $10.25.1.5$  $\frac{1}{2}$ 126.22.99.144 www mikilab doshisha.ac.jp (Fig.  $3)$  IP  $A$  (Fig. 2) **2.4 IP NAT** mikilab.doshisha.ac.jp ㇱࡦࠗࡔ࠼ ㇱ࠻ࠬࡎޓޓ  $NAT$  **IP** NAT Network Address Trans-Fig.  $3$ lation NAT index.html The state of the SNAT state of the SNAT state of the SNAT state of the SNAT state of the SNAT state of the SNAT TCP/UDP  $/$ **4** DNS ICMP rsh

 $IP$ 

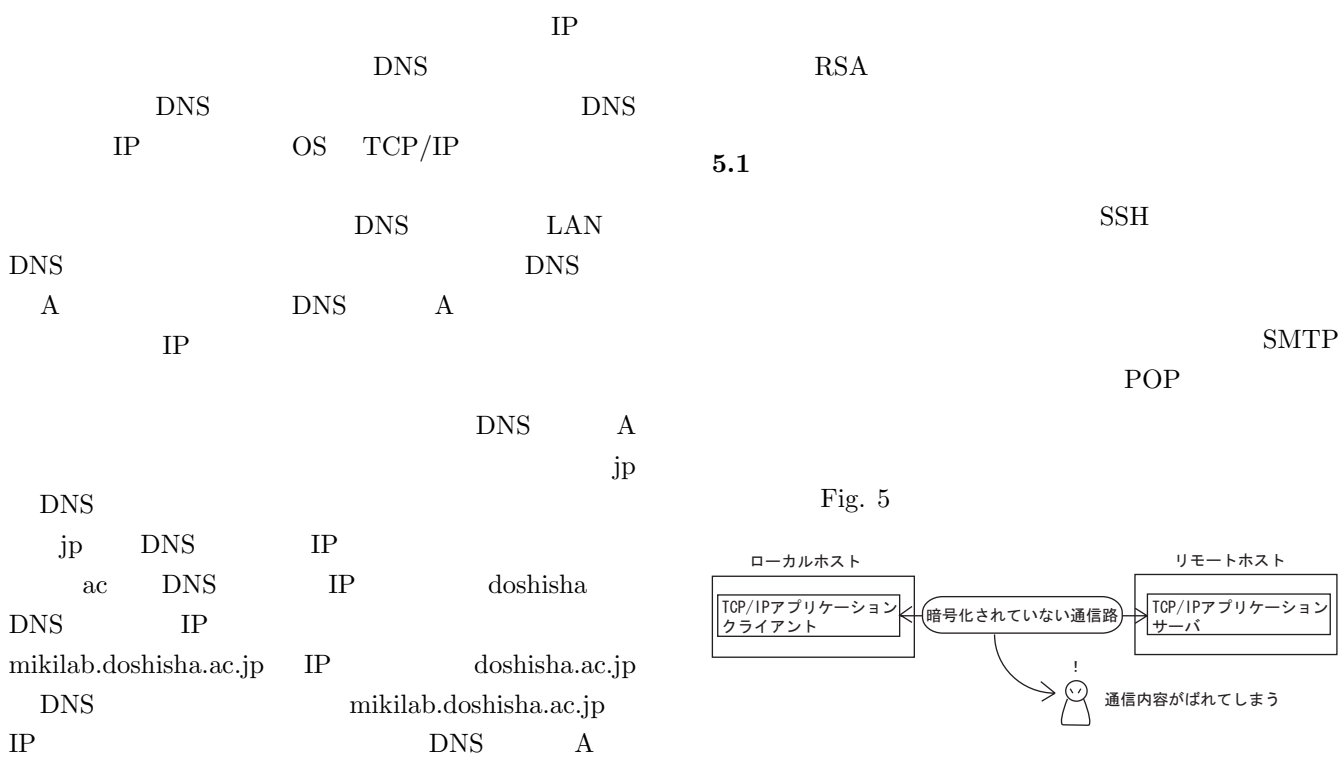

ルートサーバ algit + 1,700 as strikts 198.41.0.4 **OND DOINES** LRࡔ࠼ࠗࡦ㧰㧺㧿ࡃࠨCELR ߦ࠻ࡦࠕࠗࠢ ࡃࠨࠆࠇࠊᕁߣㄭ߽ᦨޓޓ  $V$ <br>Age loop N S + - 1 V + 2 ť  $0.01$ Ԝߔߢ ԝFQUJKUJCCELRߩ㧰㧺㧿ߪࡃࠨ㧫 ┵ᧃ㧭 Ԙ-DNSサーバ mikilab. doshisha. ac. jp? П jpドメインD N Sサーバ ߔߢ-ԡ  $\overline{O}$  244.62.5.34 ..  $-44.625.3477$ **@hikilab\_dochiona\_ac\_ind=**<br>@202\_23\_166\_50\_ha\_ac\_ind= **@202\_23\_156\_50 cm** 340.510.09.1 doshisha.ac.jpドメインの ࡃࠨ㧰㧺㧿ޓޓޓޓ 44.62.5.3

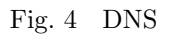

### **5 SSH**

UNIX OS

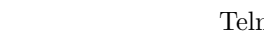

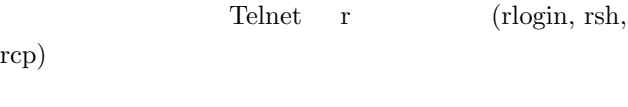

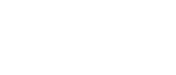

SSH(Secure SHell)

 $\text{SSH}$ 

 $SSH$ 

SMTP

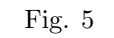

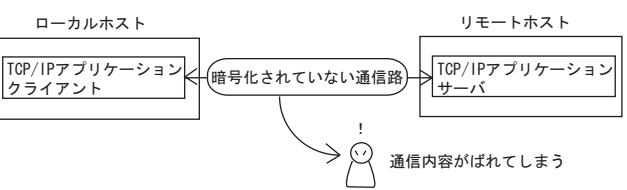

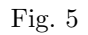

 $\mathrm{SSH}$ 

 $\text{SSH}$  $SSH$ 

 $\text{SSH}$ 

Fig. 6

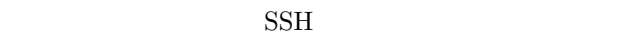

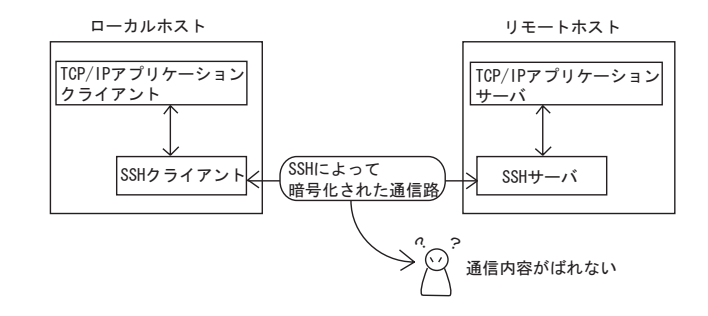

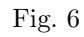

8025:mikilab.doshisha.ac.jp:25

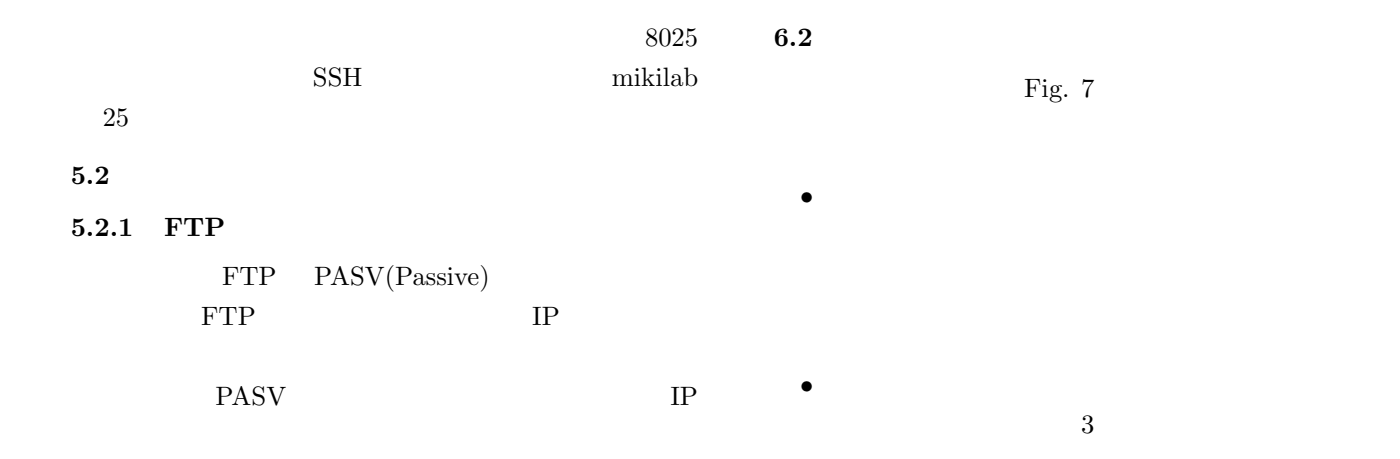

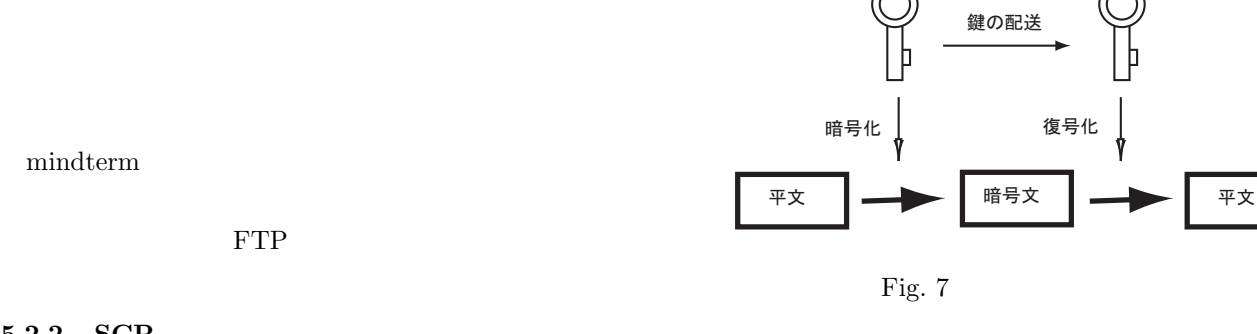

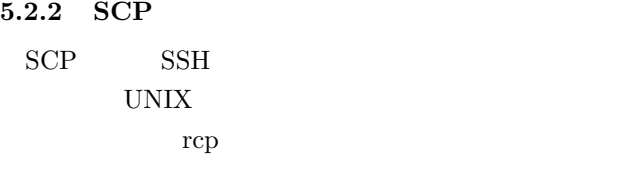

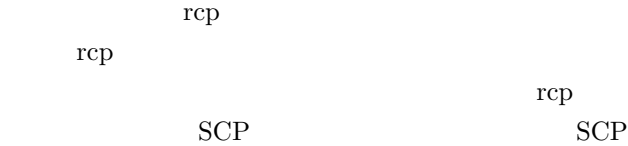

## 6 **SSH**

## $6.1$

 $\text{SSH}$ 

# $2$

- $\quad$  (common-key cryptography)  $1$  $1$
- (public-key cryptography)

 $\text{SSH}$ 

## $\text{SSH}$

- DES (Data Encryption Standard)  $1970$  IBM  $1997$ 
	- $56$  bit
		- $64$  bit
- 3DES DES  $3$  $\begin{array}{lll} \mathrm{DES} & \mathrm{SSH2} \end{array}$
- IDEA (International Data Encryption Algorithm) 1991 128 bit  $128$  bit  $64$  bit  $SSH1$
- $\bullet~$  Blowfish Bruce Schneier 232 bit  $448$  bit  $SSH1$  $128$  bit 64 bit

 $6.3$ 

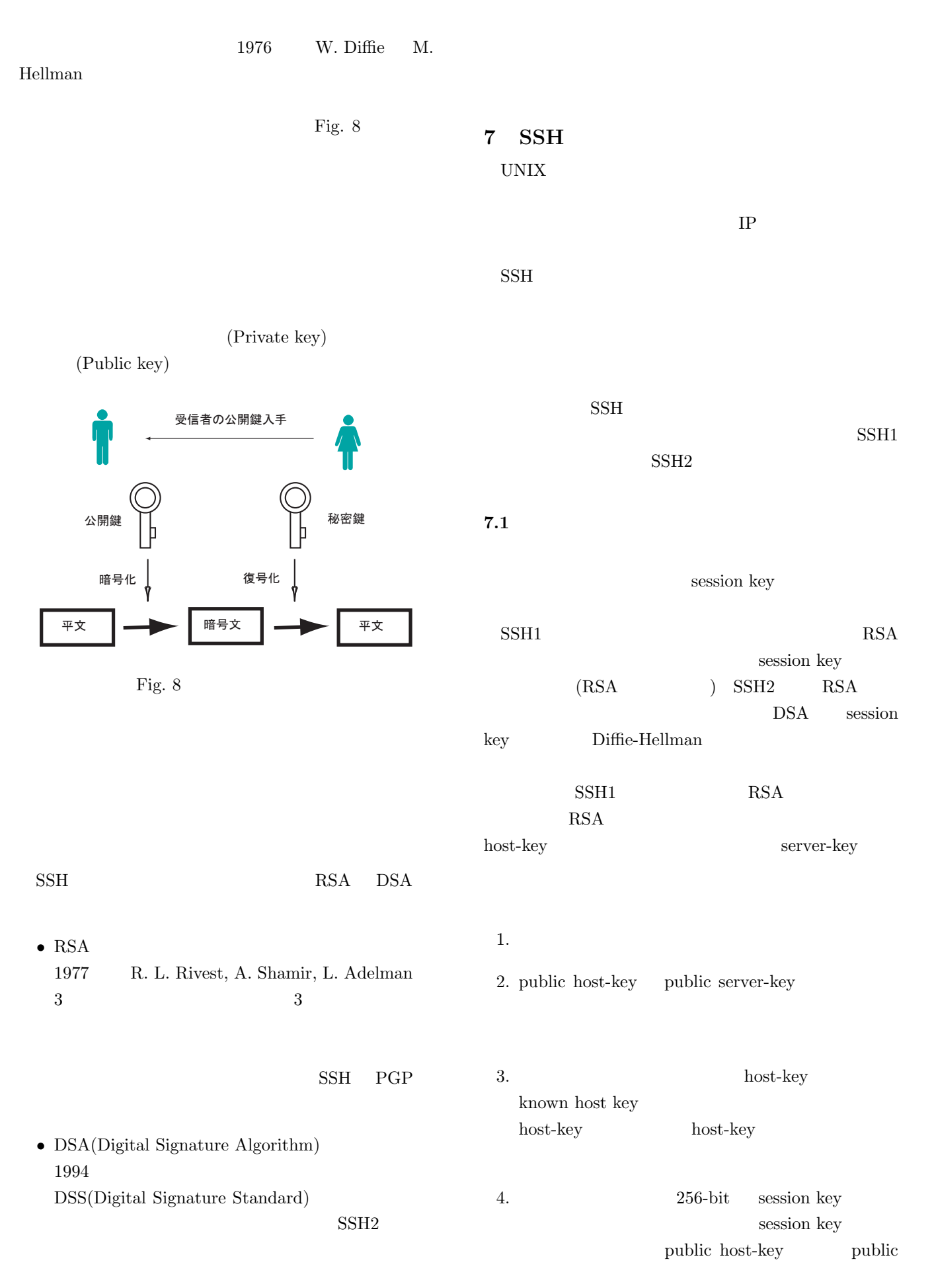

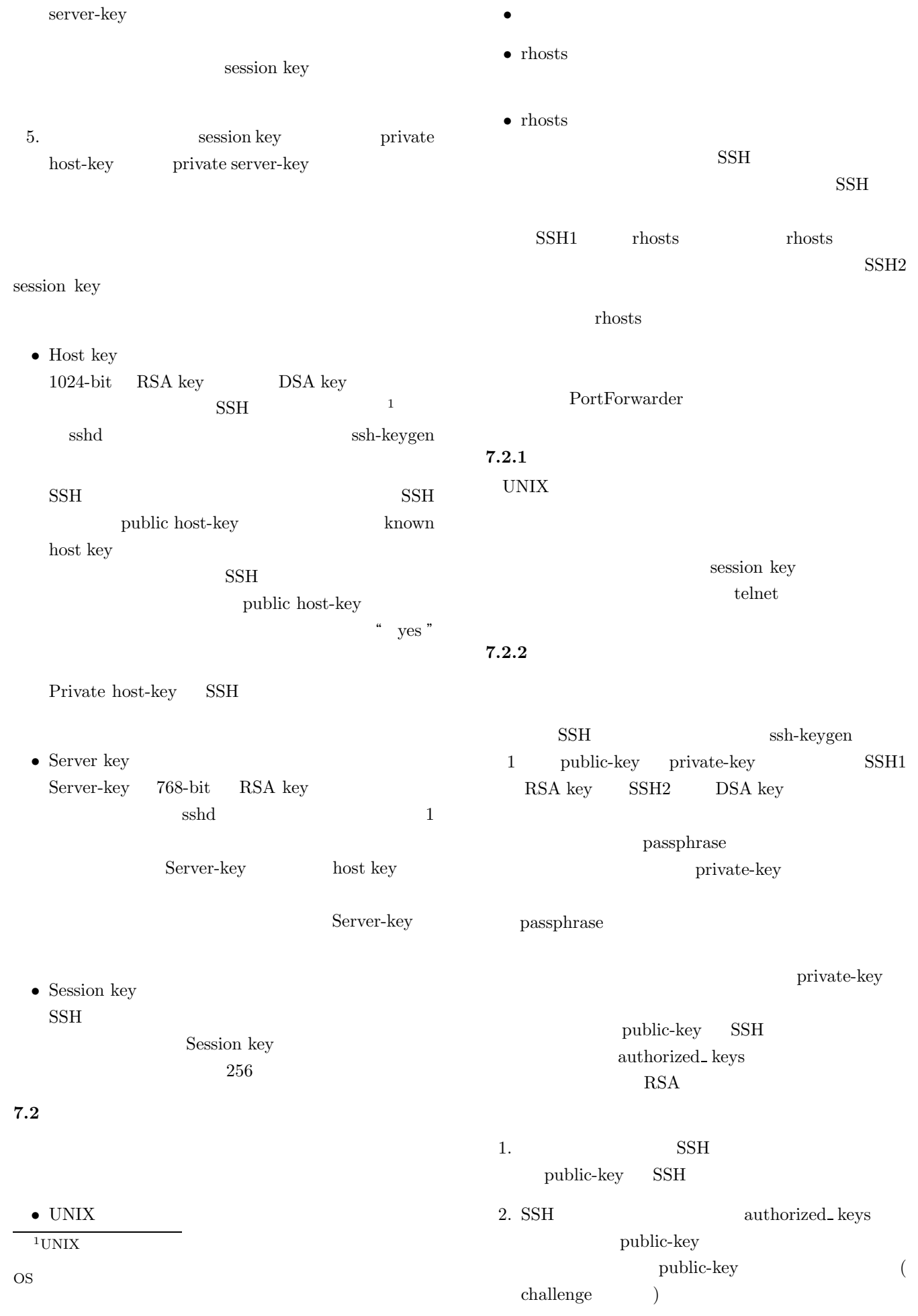

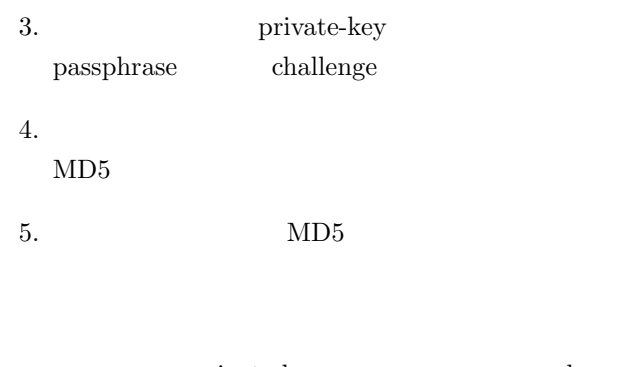

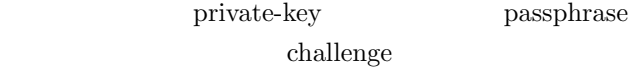

## 8 **SSH2**

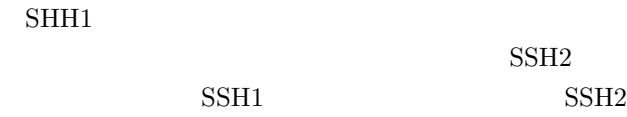

 $\mathrm{SSH2}$ 

## 8.1 PuTTY

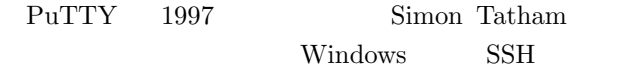

```
Windows
95/98/Me/NT/2000/XPPuTTY
Telnet SSH PuTTY SCP
          PSCP SFTP
 PSFTP Telnet PuTTYtel
PuTTY PSCP Pagent
          PuTTYgen
```
#### 8.2 PuTTY

#### **8.2.1** 公開鍵暗号システムによるユーザ認証

PuTTY

```
museion
 shared softwares
     putty Program Files
                        putty.zip put-
tykjbin.zip
     putty puttygen.exe
 PuTTY Key Generator [Pa-
rameters] SSH2 DSA (Fig. 9)
 Generate
```
## $(Fig. 10)$ Key fingerprint Key comment

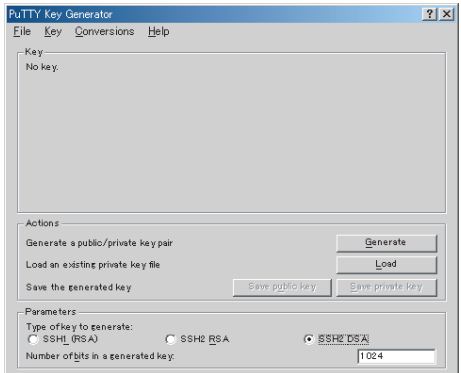

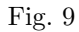

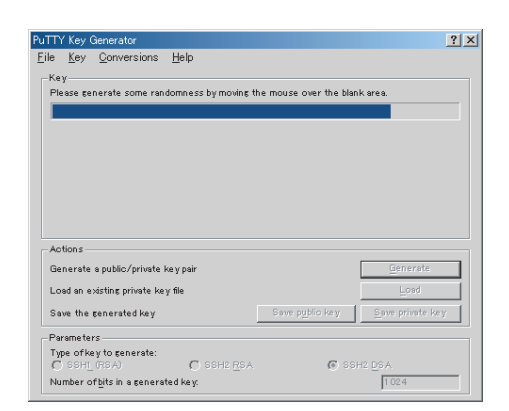

Fig.  $10$ 

## Key passphase  $\operatorname{Confirm}$  passphrase  $(Fig. 11)$

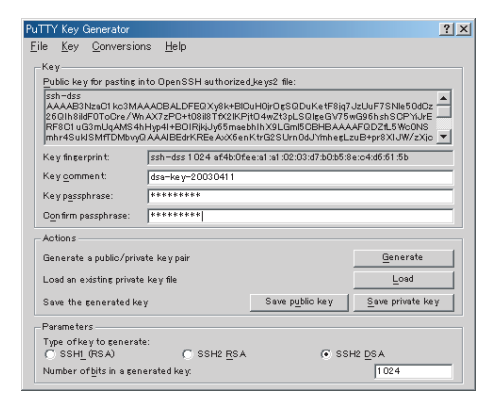

Fig. 11 passphrase

Save private key putty  $id\_dsa \qquad \qquad ($ .ppk  $)$ 

putty.exe

mikilab

PuTTY Security

Alert 0

 $(Fig. 12)$ 

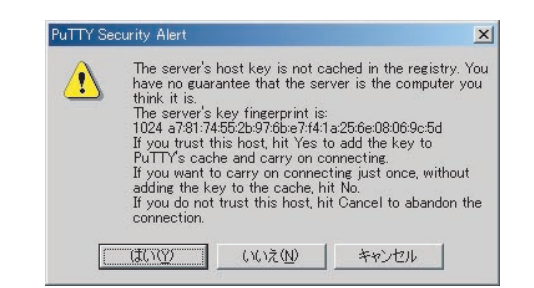

Fig. 12 PuTTY Security Alert

mikilab.doshisha.ac.jp-Putty

 $\sinh$  ${\rm cd}$  .ssh  $\hskip 4cm {\rm vi}$  authorized keys  $(Fig. 13)$ 

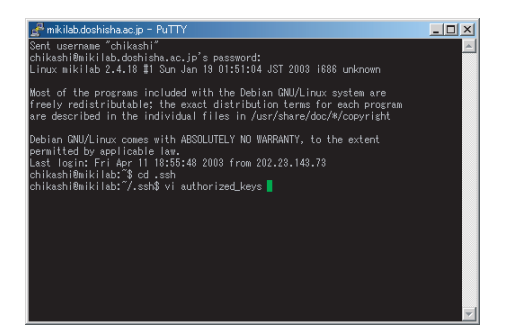

Fig.  $13$ 

PuTTY Key Generator Public key for pasting into OpenSSH autorized keys2 file:  $\,$  $($   $)$ mikilab.doshisha.ac.jp-PuTTY  $(Fig. 14)$ exit PuTTY PuTTY Key Generator

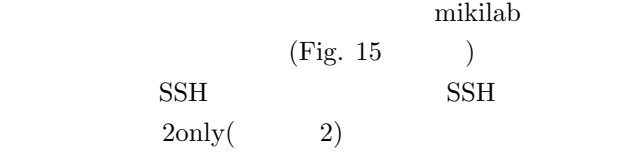

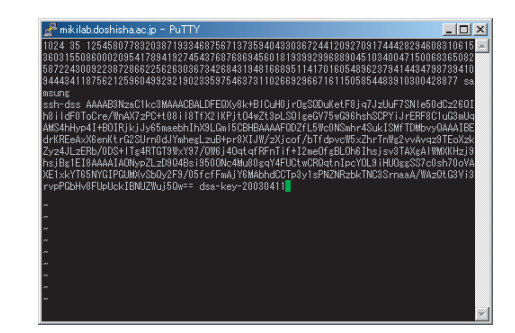

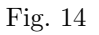

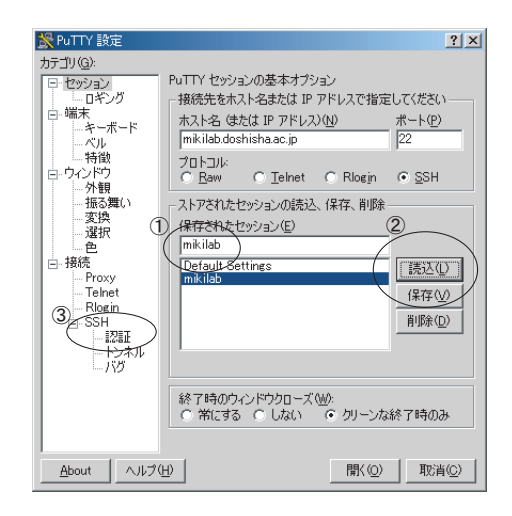

Fig. 15 Putty

 $id\_das.PPK$  (Fig. 15 )  $\vert \Box \vert \times$ username<br>ticating wit<br>rase for key ikashi",<br>n public key "dsa-key-20030415"<br>"dsa-key-20030415"**: <mark>"</mark>** 

Fig. 16 Passphrase

Passphase  $(Fig. 16)$  $Passphase$  (Fig. 17) 8.2.2 PortForwarder SSH2

PuTTY puttyjp.exe

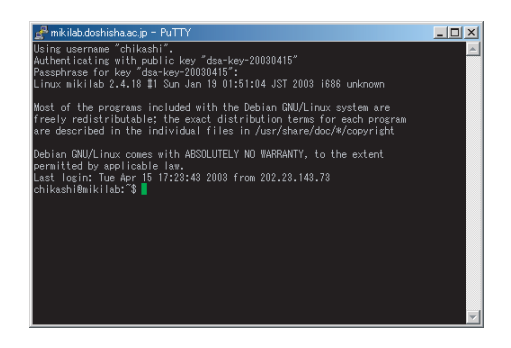

Fig.  $17$ 

## mikilab  $8110$

mikilab.doshisha.ac.jp:110

 $(Fig. 18)$ 

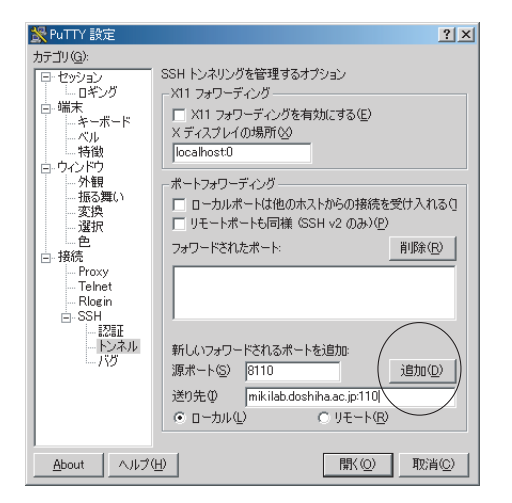

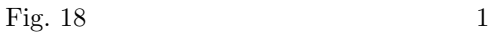

Fig.  $19$  $8025$  miki-

lab.doshisha.ac.jp:25

Fig. 20

Fig.  $21$ Passphase

### **8.3 WinSCP**

### 8.3.1 WinSCP

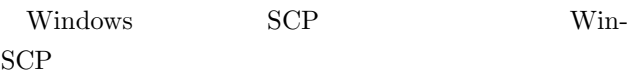

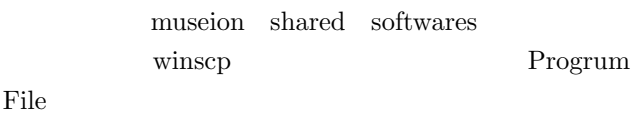

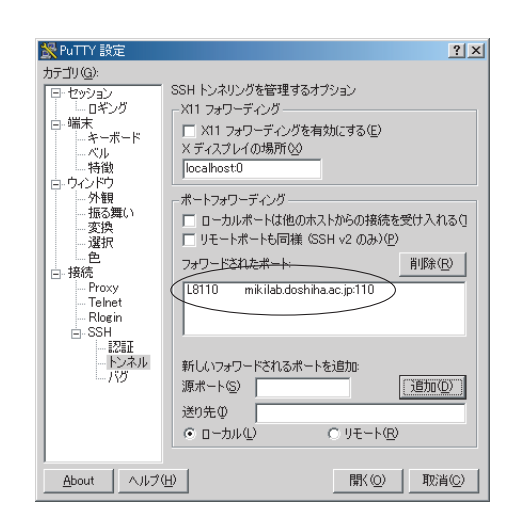

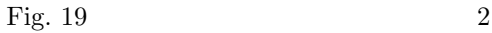

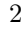

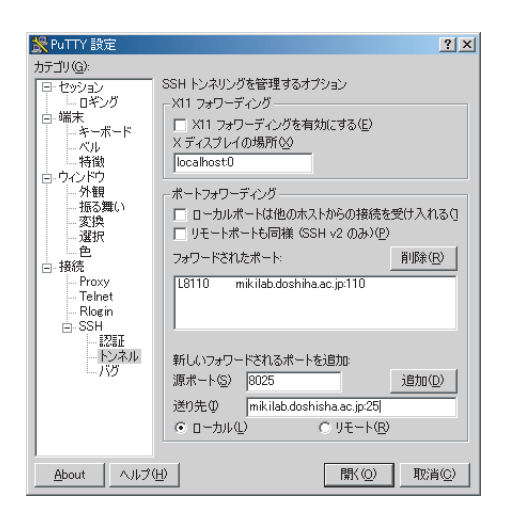

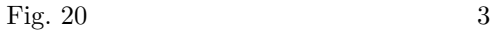

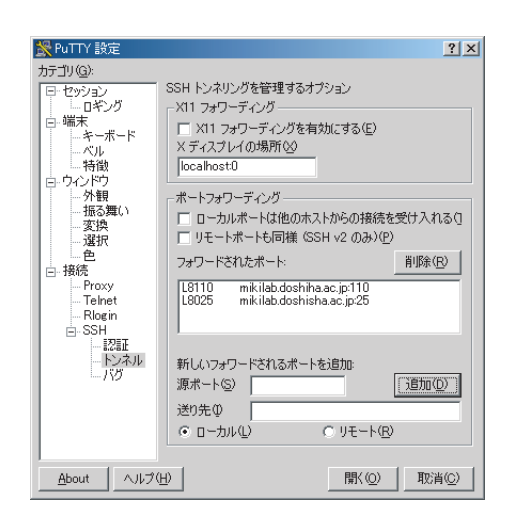

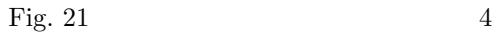

WinSCP2.exe

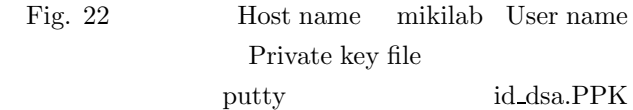

#### mikilab

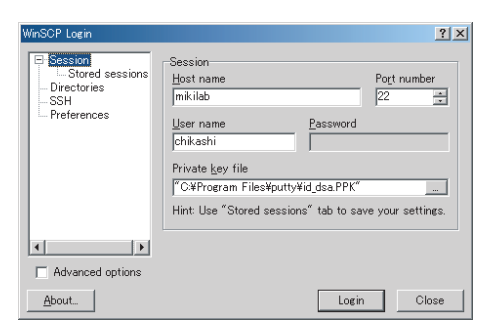

Fig. 22 WinSCP

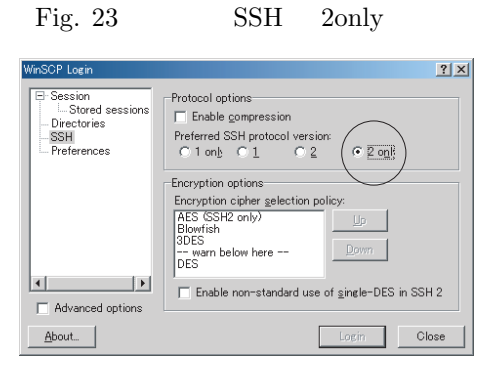

Fig. 23 SSH 2only

Stored sessions Save

Fig. 24

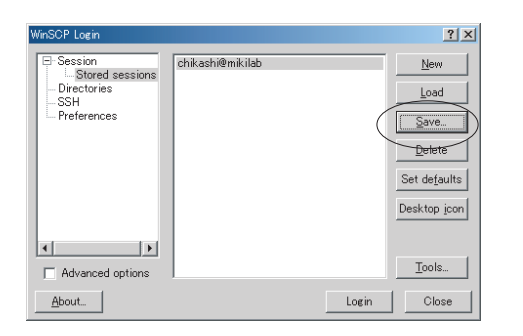

 $\overline{\text{OK}}$ 

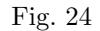

login Passphrase

Fig. 25

Fig. 26

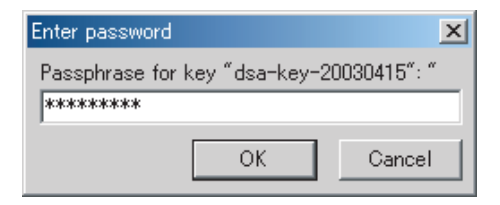

Fig. 25

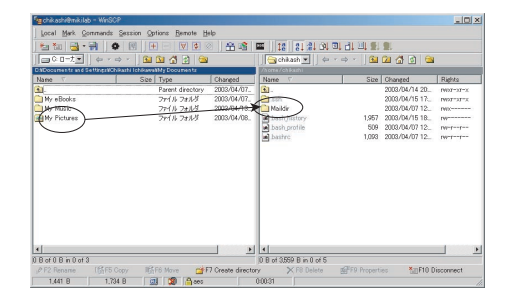

Fig.  $26$  WinSCP

WinSCP Fig. 26

FTP **FTP** Windows

WinSCP

 $\rm GUI$ 

### **9 LP-8700PS3**

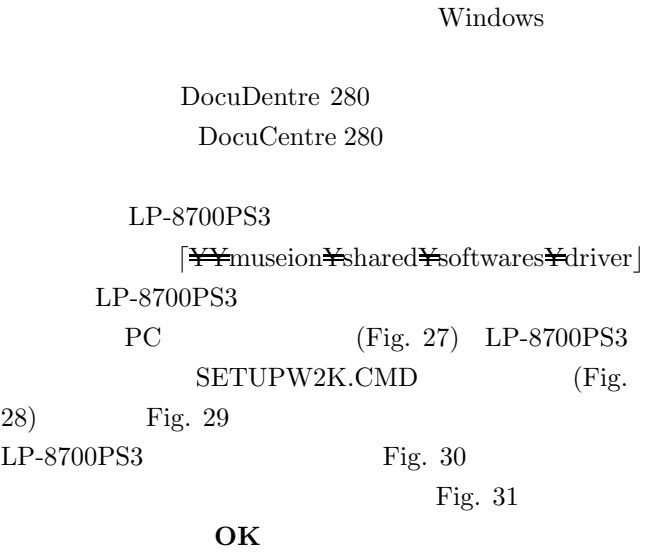

次には、マイコンピュータのコントのコントのコントのコント

## **SON LP-8700PS3**

ロールパネルからプリンタのアイコンを選択し,**EP-**

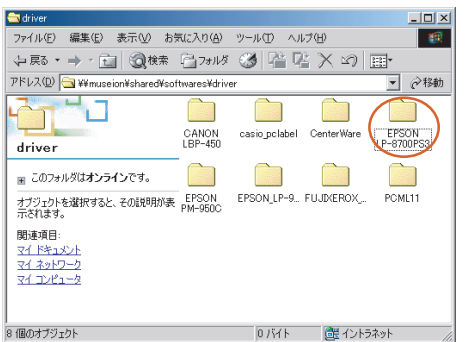

Fig. 27  $\frac{44}{100}$  Y  $\frac{44}{100}$  Softwares/driver

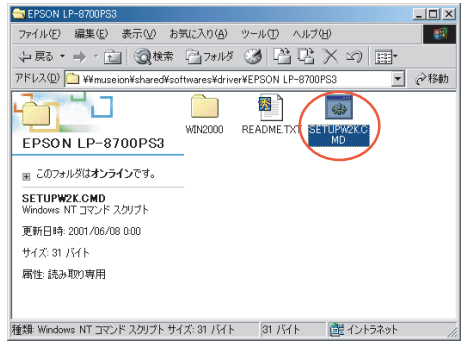

### Fig. 28 SETUPW2K.CMD

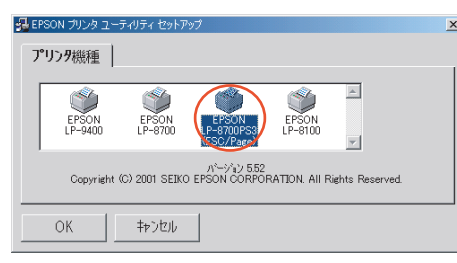

Fig. 29 LP-8700PS3

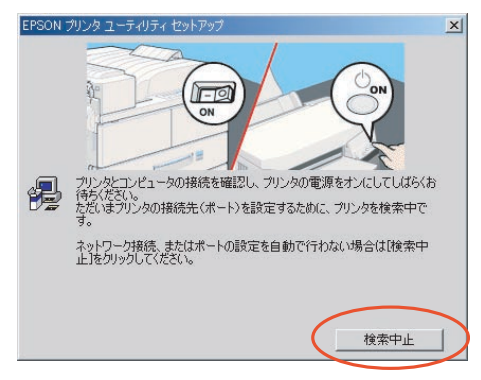

Fig.  $30$ 

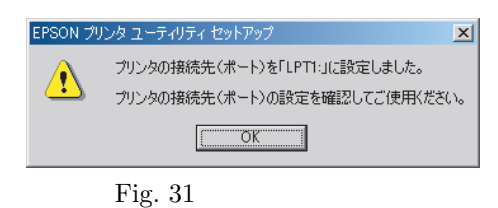

Fig. 32 Fig. 33 TCP/IP  $(Fig. 34),$  Fig. 35 IP  $192.168.6.20$ Fig. 36

Fig. 33 (Fig. 37) TCP/IP PORT

## OK

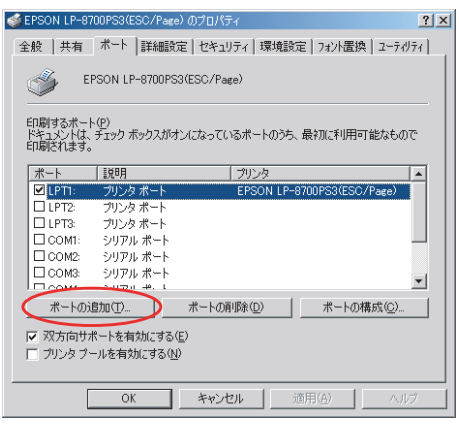

Fig. 32

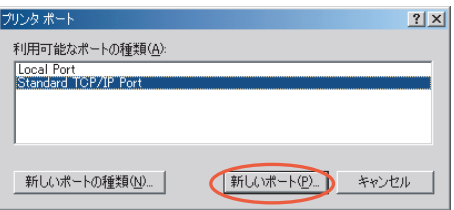

Fig. 33

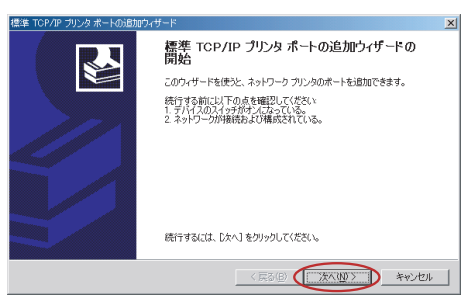

Fig.  $34$ 

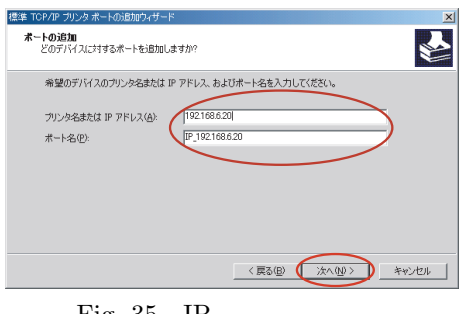

Fig. 35 IP

### EPSON LP-8700PS3

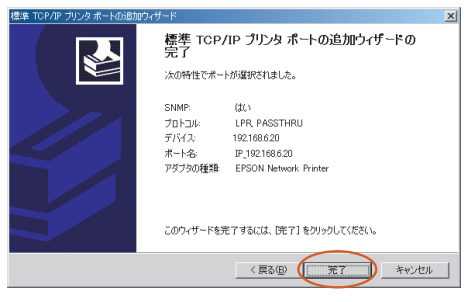

Fig. 36

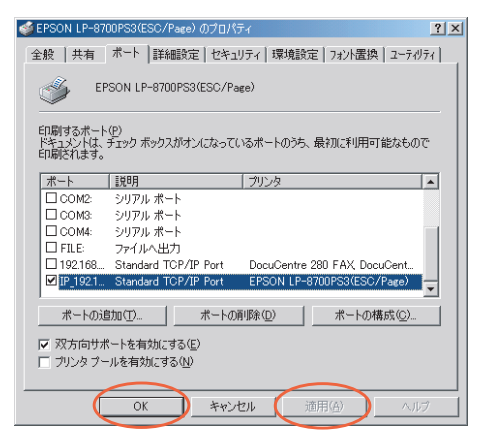

Fig.  $37$ 

#### DocuCentre 280

DocuCentre 280

EPSON LP-8700PS3